# **Entering a walk on the Ramblers website.**

## **Revised 2/4/2018**

Entering a walk on the Ramblers website is quite straight forward. If you are a walk leader:

- Register an account with the Ramblers (if you haven't already got one).
- Next contact John Tye who will approve you as a "contributor" which then gives you access to the "Group" Walks and Events Manager"
- Go to the Ramblers website. Log in and then select "Group Walks and Events Manager". (If that link isn't visible then go to "My Account" and it should appear.)
- Select "Add a Walk"
- Proceed as follows:

#### **Please note: The information entered here will be used for three purposes.**

- 1. On the Ramblers central website.
- 2. On the Northampton Group website.
- 3. To produce the printed programme.

For the information to appear in a well-structured way on all three locations it is important that these guidelines are followed as closely as possible.

In particular please follow the guidance for the **Title** box.

Also be careful not to repeat the same information in different places, especially items such as distance, start time, grid reference, postcode etc which have their own specific entry boxes.

# **Essentials Tab**

### **Walk Detail**

**Date.** A calendar will appear to help select the date of the walk

**Title.**The Title is important as this will appear on the "Short List" on the Home page, and needs to be as helpful as possible but concise. Please **INCLUDE** whether it is a "Morning", "Afternoon", "Evening" or "Day" walk, **AND** the general area or start place, such as "Grendon" or "Cogenhoe and the Nene Valley". Please do **NOT INCLUDE** the distance or the pace/grade (leisurely, moderate etc) as these are entered elsewhere.

**Description.** Include some brief information about the walk itself. There are places later on for other instructions etc. Please note that this information will NOT appear on the printed programme, but will on the website.

**Group.** If you have registered as a member of the Northampton group, this will automatically appear.

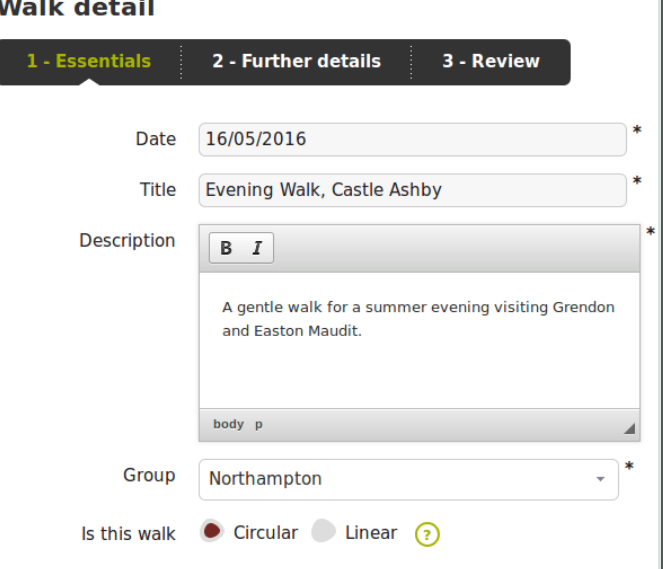

**Is this walk**... Select as appropriate. If your walk needs a different category put it in the **Description** box above. For "Figure of 8" walks enter information as for the full walk, but in the description box put, for example, "Figure of 8 walk. Morning 9 miles, afternoon 6 miles". Further information can be added lower down in the **Additional Details** box.

Ordnance Survey gridref: SP862596 Latitude: 52.228307 Longitude: -0.738634 Easting: 486249 Northing: 259650 Nearest postal code: NN7 1LF

Show exact starting point  $\Omega$ 

 $\odot$ 

Untick this box to show the starting point as a rough

### **Starting Point.**

**Location Search.** There are three ways of finding the details of the start location. Do ONE of the following:

- Enter the name of the town or village. A drop down list will show options as you type. Select the appropriate one.
- Or Enter the postcode.
- Or Enter the OS grid reference.

A map should appear with a "pin" showing an approximation to the start point.

To adjust it click "View on larger map" just under the map. The larger map allows you to drag the pin to your exact start location. Click on "Save Position" at the bottom right corner.

All the required values are calculated automatically. **Location Details.** Add whatever is necessary to define the start location.

**Show exact starting point.** Leave this box ticked unless you know some reason not to.

**Start Time.** Select a time.

**Important.** For "Away Day" or similar walks where there is a meeting point and time, but no defined start time, enter the meeting details in the **Starting Point** box and leave the **Meeting Point** box blank. Any note about the actual start point of the walk can be added in the **Additional Details** box lower down.

**Add a Meeting Point**

Add a meeting point  $\odot$ 

Starting point  $\ast$   $\Omega$ 

Location search

Location details

Start time

SP862596

The Falcon Inn.

location only.

 $0\Theta$ 

19

A

෬

⊙

If the meeting point is not the same as the start point,

eg Church Lane (CL) start, click the  $\left( + \right)$  sign on the right and another location box will appear for the details as

below. Otherwise carry on with the **Finishing Point** (for linear walks only) or **Key Details** section.

#### **(This box will NOT appear if you haven't clicked**

### **the sign)**

**Location Search.** If your walk has a Church Lane (CL) option or other regular meeting point enter the grid reference shown.

- Church Lane, Northampton **SP754609**
- Turnpike, Harpole **SP694602**
- Drapery, Northampton **SP754605**
- Northampton Bus Station **SP753606**

Do not adjust these grid references by using the map. The exact grid references are used to format the Walks Programme table on the Northampton Group website and in producing the printed programme.

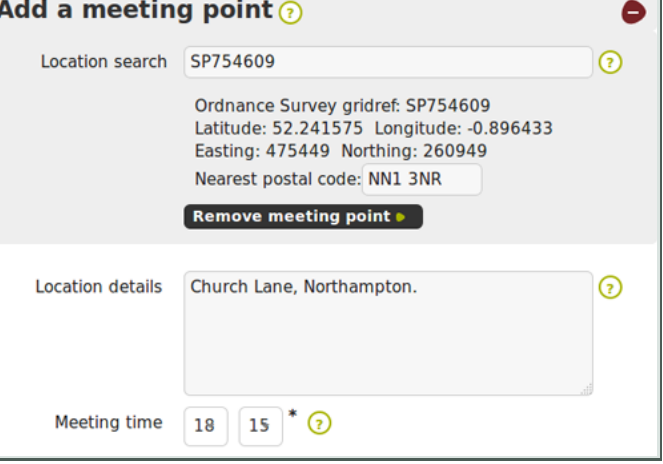

For other meeting points proceed as described for the **Starting Point** above.

**Location Details.** Enter "Church Lane, Northampton" or whatever is necessary to define the start location. **Meeting Time.** Select a time.

### **Finishing point.**

If you selected the "Linear" option in the first box a **Finishing Point** box will be shown next. Enter information as appropriate, but this will not be used on the Northampton Group website or the printed programme. If you want some finishing details to be shown use the **Additional Details** box lower down.

#### **Key Details**

**Note: this section is not related to the Meeting Point section even though it looks as though it is. Restriction.** Leave "Public" selected unless there is some reason to limit the walk to members only or whatever.

**Difficulty.** These classifications are laid down by head office, and used in a walk search. Select "Moderate" unless you have checked what the other grades mean. (Hover over the "?" and click "more information").

**Local Walk Grade.** Leave blank.

Restriction  $\Omega$ Public **Difficulty** Leisurely ନ Local walk grade  $*$  4.8  $km * Q$ **Distance** miles в **Estimated finish** Recalculate  $\bullet$   $\bullet$  $20$ 45 time

**Distance.** Enter in miles or Km. The other value is automatically calculated. Only the Miles will be shown on the Northampton Group website.

**Key details** 

**Estimated Finish Time.** Automatically calculated.

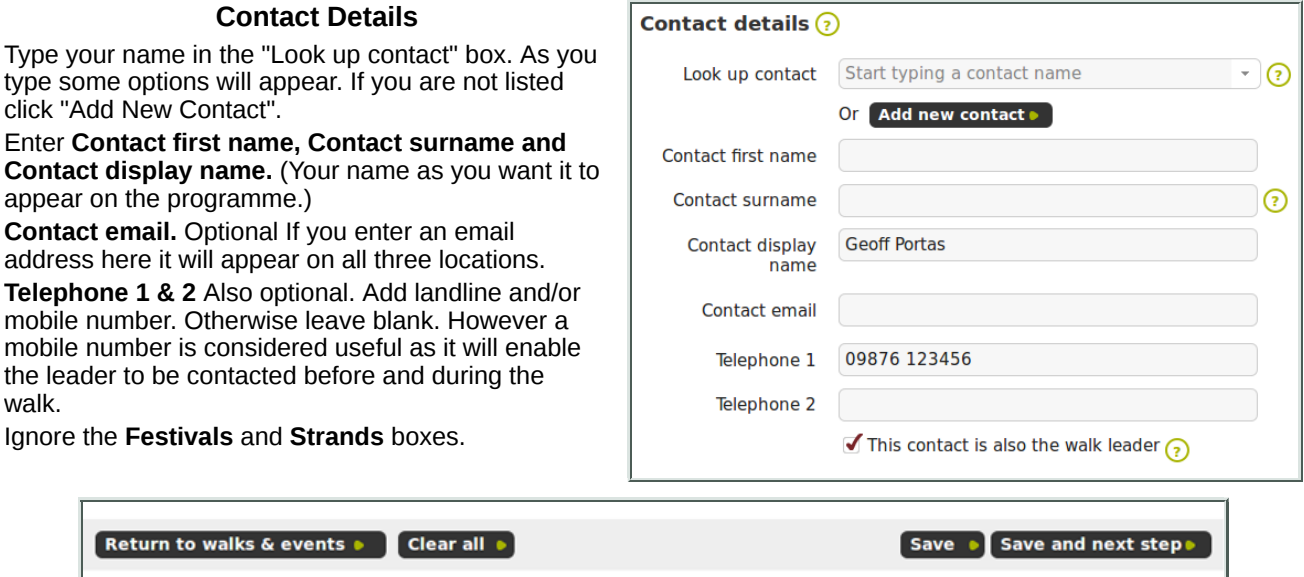

That completes the **Essentials** tab. Click **Save and next step** button which will take you to the **Further Details** tab.

## **Further Details tab**

**Additional Details.** Ignore the formatting icons. This is the place to add **ALL** other information, eg Parking, stiles, footpath conditions, lunch arrangements etc.

Also enter one of the following statements regarding dogs.

- 1. RA dogs only please.
- 2. Dogs are welcome.
- 3. May be suitable for dogs (or make no statement).

**Pace.** Optional. Not used on Northampton Group website. Will appear on the Ramblers website. **Ascent.** Ditto

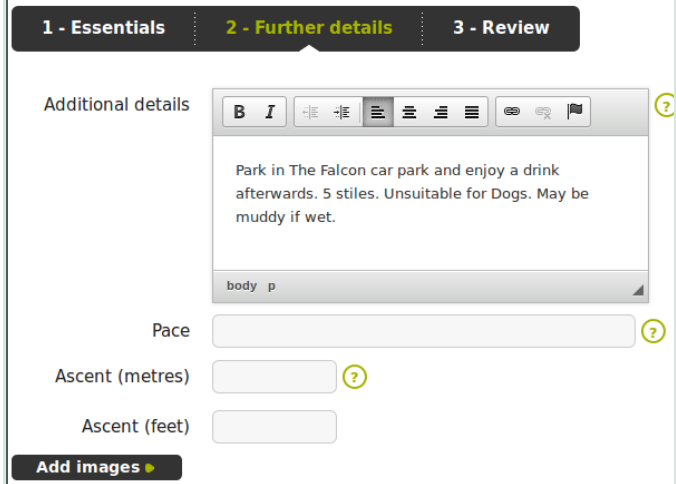

### **Walk Classification.**

Unfortunately, due to a technical issue at the Ramblers end, none of the information in this section is available to download for our website or the printed programme. However it is used on the Ramblers website and can be useful if their "Find a Walk" search sytem is used.

Complete it if you wish, but make sure that you have included any important items in the **Additional Details** above.

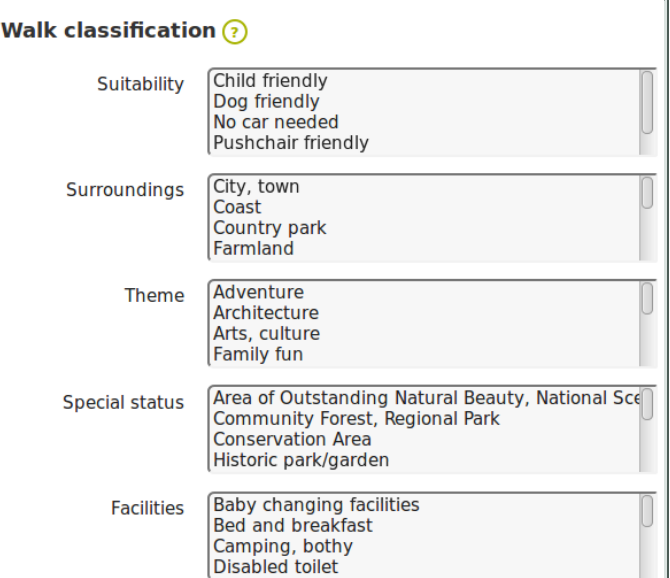

# **Associations**

This information is not used on our website either, although some of it possibly could be if there is a reason to do so.

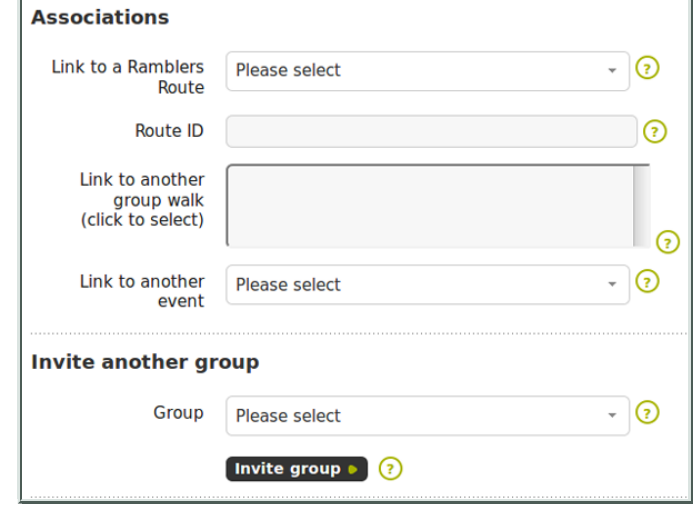

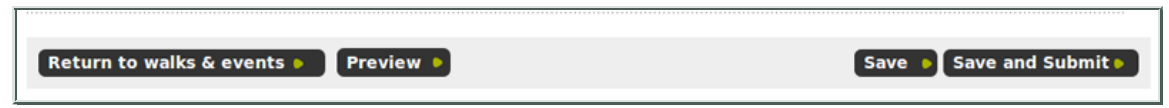

That completes the entry of all walk information.

The **Save** button will save the information as a **Draft** status walk. It can be edited later if necessary. Please use this option until you are sure that you don't want to add or change anything, otherwise your walk may get approved and published before it is ready.

#### **Please remember that the information you have entered here is the only information that will appear on the Northampton Group website and in the printed programme.**

The **Save and Submit** button will save the information with **Awaiting Approval** status and the Walks Editors will be notified that your walk is ready for approval.

Once a Walks Editor has checked and approved the walk its status will change to **Published.**